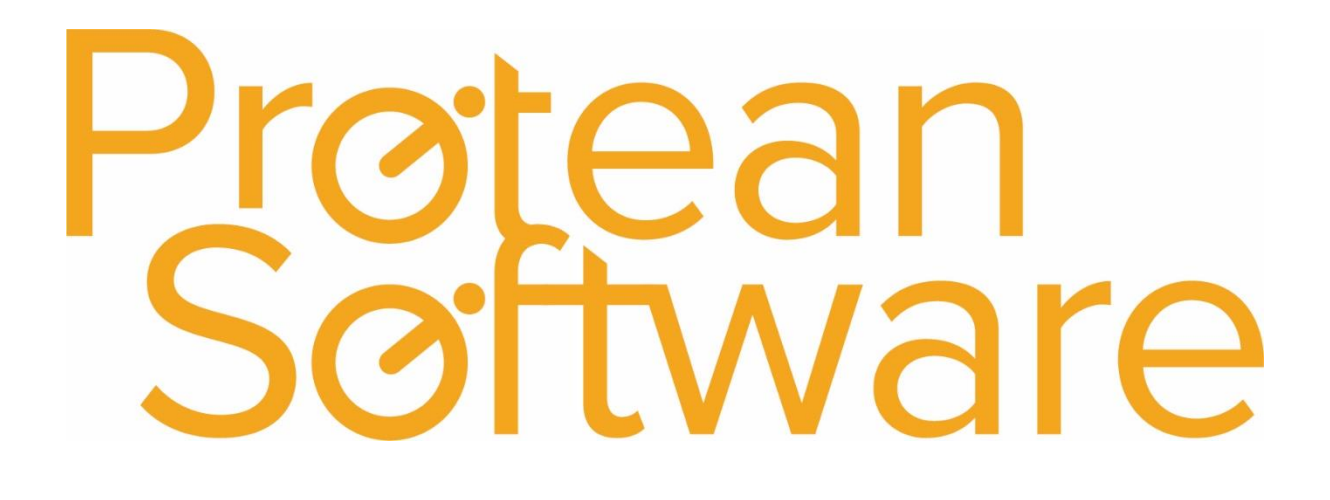

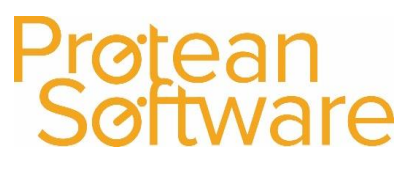

User Guide

### Contents

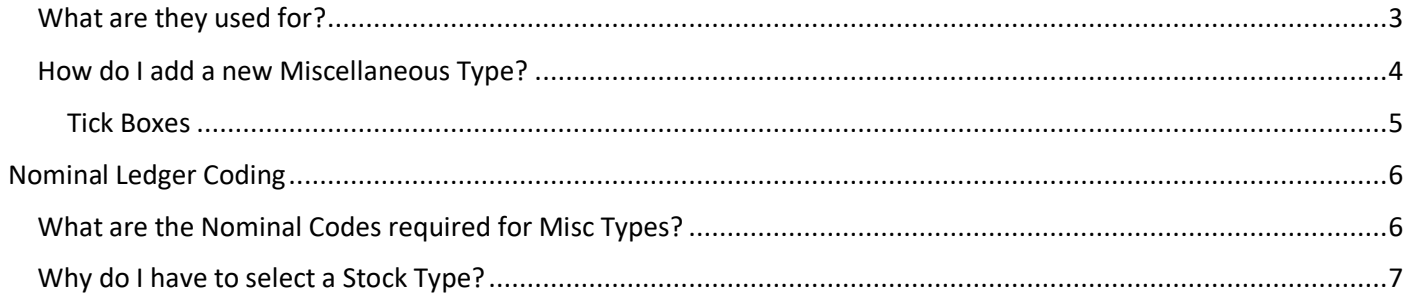

User Guide

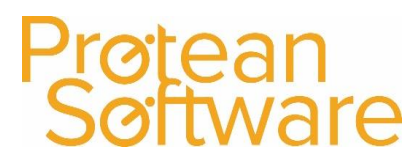

### <span id="page-2-0"></span>What are they used for?

Misc Nominal Codes are used to categorise purchases, sales and items used on jobs that aren't either Engineer Labour or Stock Parts. As Misc items are essentially description only items, having different Misc Nominal Codes, allows us to differentiate the type of items we are either buying, selling or using.

Here are some examples of the processes in Protean where Misc Nominal Codes are used. Below each process are some examples of the types of things Misc Nominal Codes could be used to represent.

*Purchase Order*

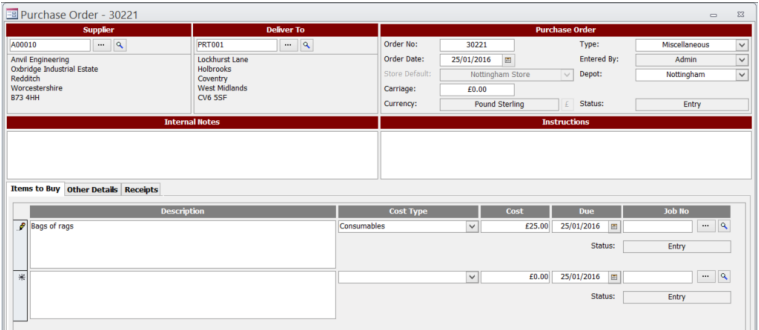

Example Misc Purchases: Purchase of one off items such as hotel accommodation, subcontractor labour, parking and tolls, plant hire etc.

#### *Sales Order*

*Job* 

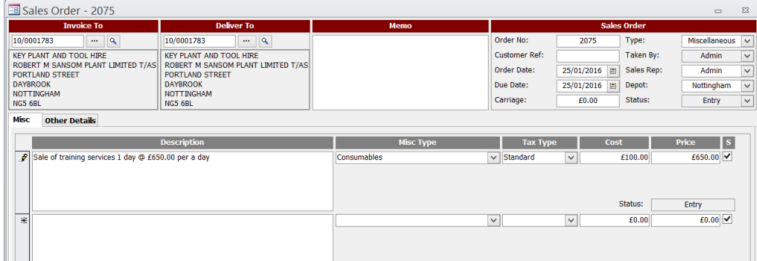

Examples Misc Sales: Selling of training, software upgrades, environmental charge, and other intangible items.

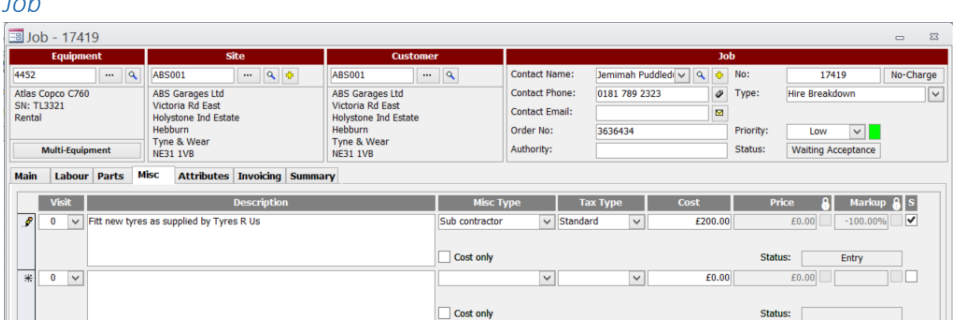

Misc items on jobs can be used to both record costs that have been incurred such as subcontractors and plant hire etc, as well as items that you may want to charge for such as training, environmental charges, consumables, software updates, as well as items that are too small to list individually.

User Guide

# Prøtean<br>Søftware

### <span id="page-3-0"></span>How do I add a new Miscellaneous Type?

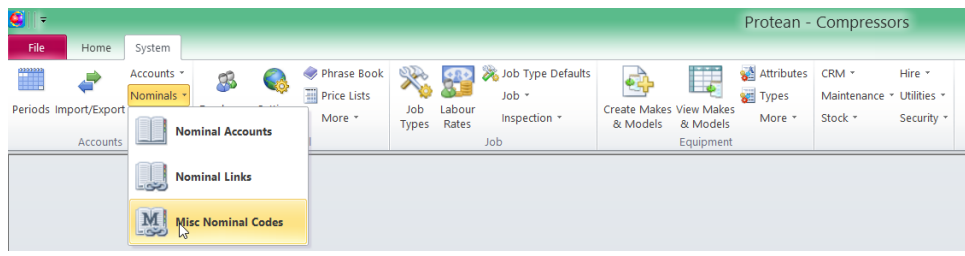

#### 1. Go to **System | Accounts | Misc Nominal Codes** on the menu.

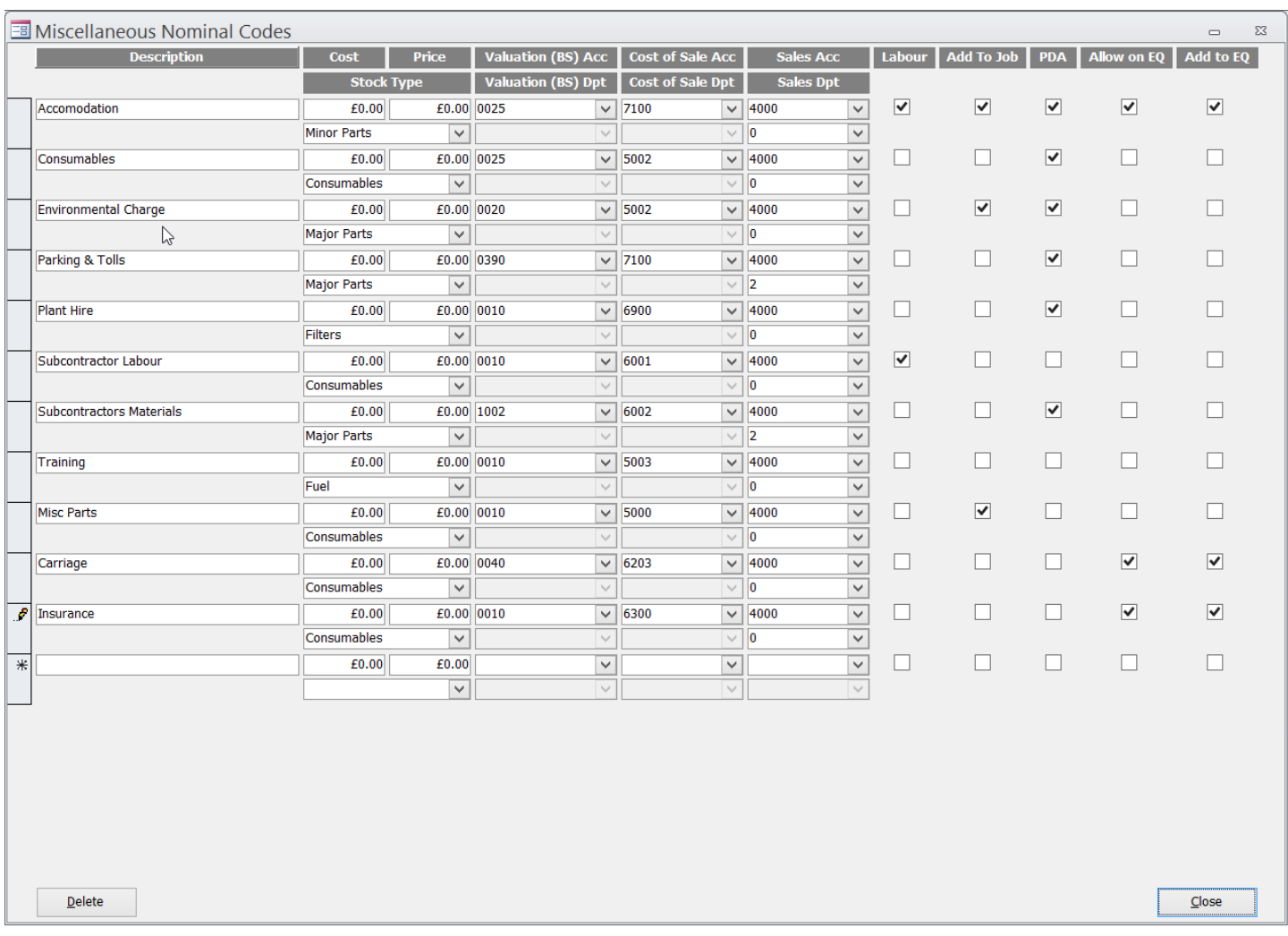

- 2. Enter a **Description** for this new Misc Type. The Description is seen only internally and should be easily recognisable by users as to its purpose.
- 3. You can optionally enter a default cost and selling price for this Misc Type. This can be useful for things like consumables or environmental charges that are automatically added to the job

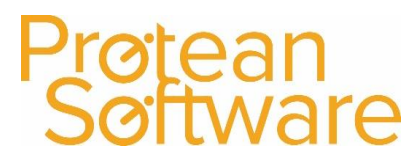

User Guide

- 4. Select the appropriate Nominal Codes for the three Accounts required from the drop-down lists. These are Valuation (Cost of Goods Sold) a Balance Sheet account; Cost of Sales (P&L) and Sales (P&L). For further information on nominal coding please see below. Or use the Help for further advice on selecting the right codes.
- 5. Select Departments as appropriate for each Account, if using departments in your accounting system.
- 6. Then select a Stock Type from the list. (see below as to why you need to select a Stock Type)

#### <span id="page-4-0"></span>Tick Boxes

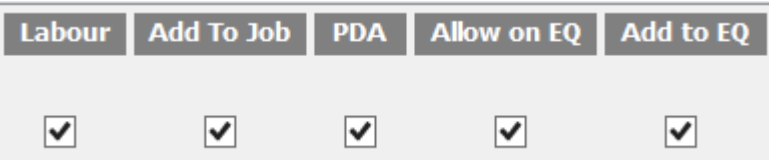

- 7. The Labour tick box is used to tell the system whether this Misc Item should be categorised as Labour or Parts on an Invoice. This is primarily for use in the Republic of Ireland but can also be used if you are consolidating information on the invoice layout.
- 8. Tick Add to Job if you would like this item added to each Job as it is created automatically. Such items can be manually removed if necessary. This is often used for adding additional charges for things like Consumables and Environmental Charges.
- 9. Tick PDA this box allows you to choose which Misc Types should be available for PDA user to select when adding Misc items to a job visit.
- 10. Tick Allow on EQ to make the Misc Type available for selecting on Equipment Quotations.
- 11. Tick Add to EQ to automatically add the Mics Type to Equipment Quotations, these Misc Types could be for things like Carriage, Packaging or Insurance.

Repeat steps 2 to 11 for as many Misc Types as you require

NB Because you can type in the invoice description for each Misc Item when you create the Order or the Job, they are very flexible. You can use one Misc Type for many functions. The only reason for creating new Misc Types is if you wish them to report to different Nominal Codes on your Accounts Software.

User Guide

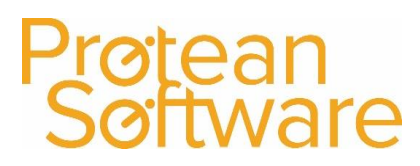

### <span id="page-5-0"></span>Nominal Ledger Coding

#### <span id="page-5-1"></span>What are the Nominal Codes required for Misc Types?

This depends on how the Misc Nominal Codes are used, there are three nominal ledger codes that can be entered against each Misc Nominal Code.

These are:

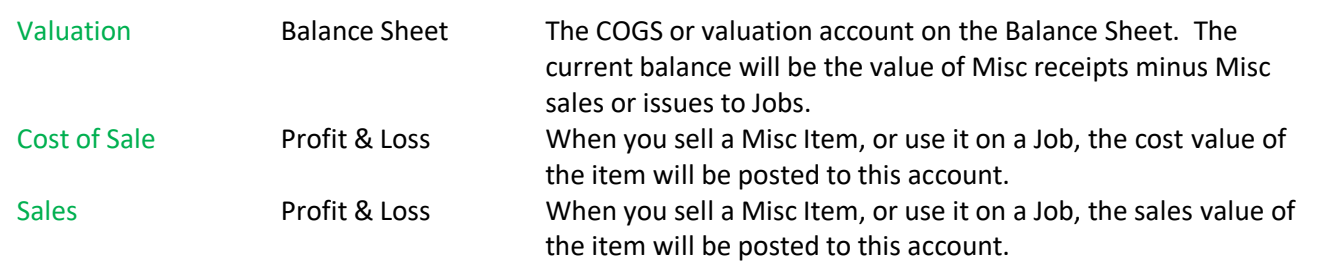

**There is essentially three ways in which Misc Items can be used from a nominal ledger point of view. The setup of the nominal codes is therefore very important, as if used incorrectly can cause discrepancies in the accounts system.** 

#### **A. Items purchased for resale/use on a job**

In this case you need to consider all three nominal codes on the form. The first is the Valuation account. If we were to raise a purchase order for this item and book it in, the system would debit this account.

The second code is the Cost of Sale. If we continue the example above, the item you just purchased is then sold out on a Job. The cost of the item would end up in the account specified here in the Profit & Loss (via WIP).

The last account is for the revenue in Profit & Loss when this item is sold/used.

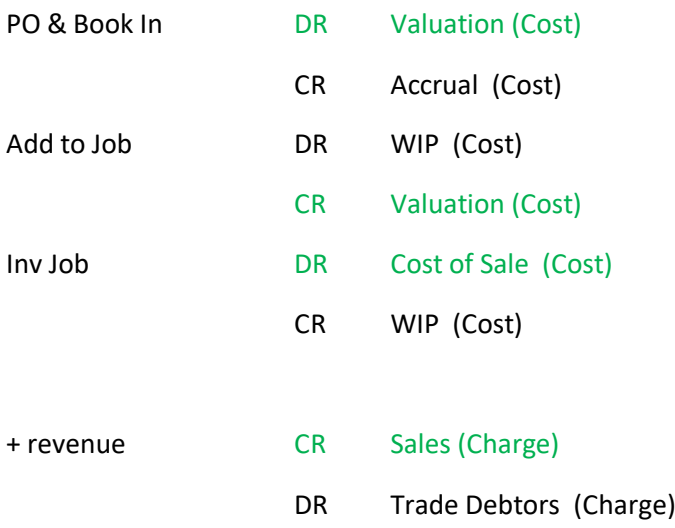

User Guide

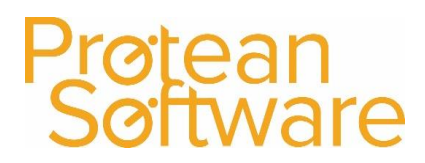

#### **B. Overhead Items**

You can use Miscellaneous to order overhead items for your business such as stationery or workwear.

In this case you only need to consider the first code (labelled Valuation) as this code will be debited when the order is received.

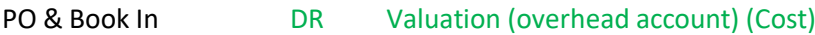

CR Accrual (Cost)

In this way the costs of the items get booked to the Profit & Loss automatically on receipt.

As the other two boxes cannot be blank we suggest selecting the overhead code applicable for all three boxes. In the event of someone selling an overhead item by mistake will then have a nil effect on the Profit & Loss

#### **C. Items for resale that are not purchased through the system (no Purchase Order /Purchase Invioce)**

You may also have Misc items that you do not raise purchase orders for, as the costs come into the company in another way.

In this scenario the first two columns (Valuation & COS) need to be set to the same code, with the Sales code as normal.

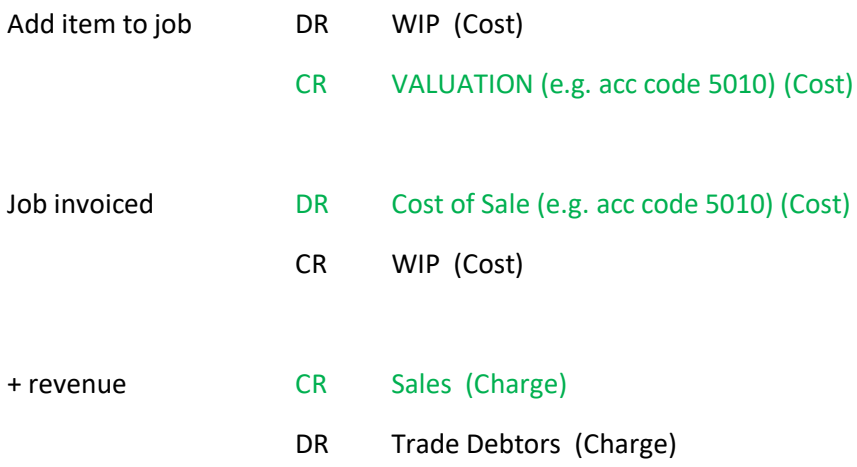

This prevents any double accounting of the cost of these items as no costs are posted from Protean – they net off. The costs may already be in the Profit & Loss (e.g. Labour) or be posted from outside (e.g. Credit Card/Petty Cash)

### <span id="page-6-0"></span>Why do I have to select a Stock Type?

Author: James Dobson (16/08/2019) Version 1.0 Last Edited By: Richard Barron Page **7** of **8** Linking a Misc Type to a Stock Type enables the user to take advantage of the functionality associated with Stock Types specifically in terms of Job charging structures and VAT Rates.

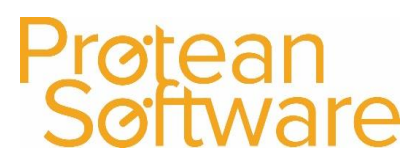

User Guide

### Version Control

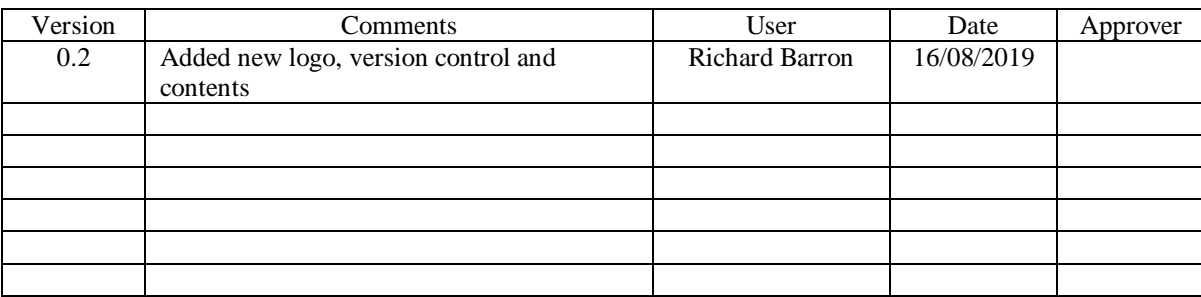